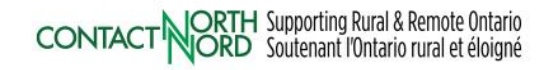

# **e-CLASSES**

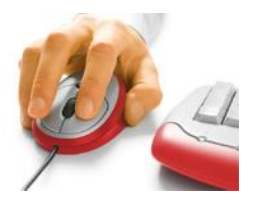

### **Mobile Participant – Quick Reference Card – Adobe Connect 11.2**

**May 2021 brings Adobe Connect version 11.2 and a temporary change in how you join a session from your iOS or Android mobile device**. **Adobe Connect is updating their mobile app and cannot currently be used. Log into your session from the e-CLASSES login page or by pasting the session link provided by the host into your mobile device browser**.

**Contact North | Contact Nord Technical Helpdesk 1-888-850-4628, Monday to Friday, 7:30am ET – 10:30pm ET**

#### **1. Login to your session from the e-CLASSES login page**

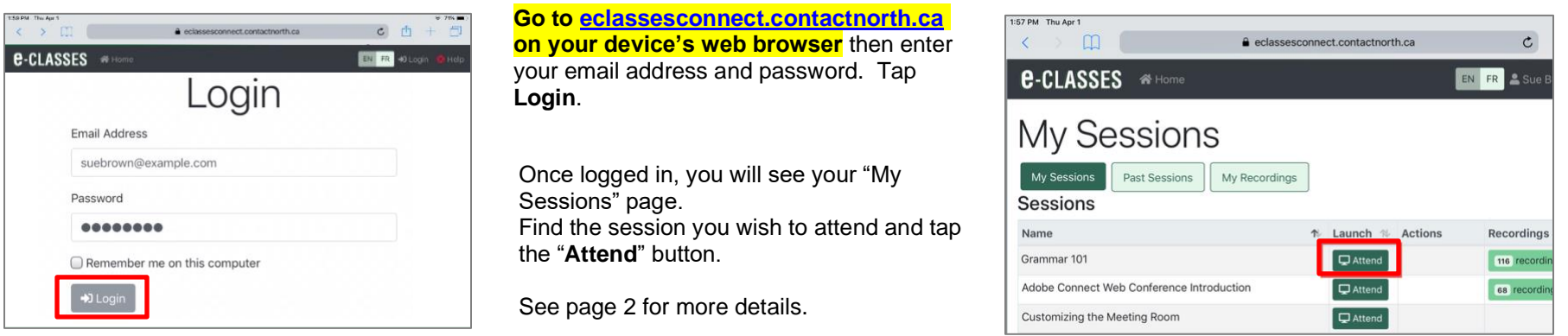

#### **2. OR, login to your session from the provided session link**

Tap on the session link in your email invitation and then tap on **Registered User**. Enter your email address and password (if you do not have login credentials, select Guest and enter your name). Tap **Enter Room**.

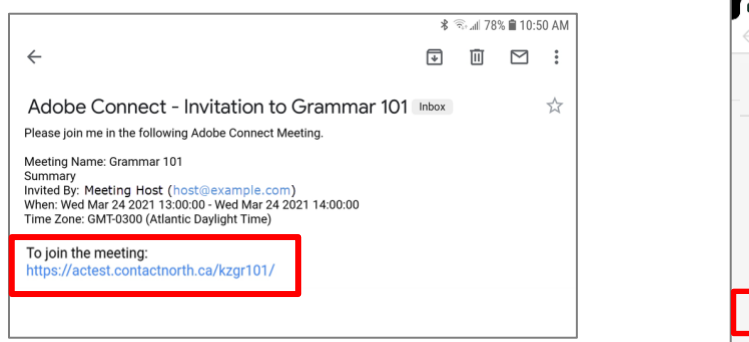

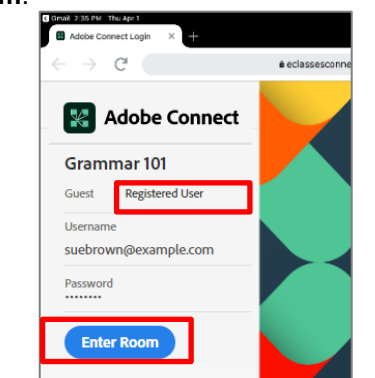

When requested, select **Open in Browser**. The mobile application is not currently functional in standard view.

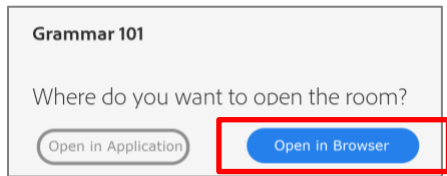

See page 2 for more details.

## **Adobe Connect 11.2 Mobile** *Browser* **Participant Interface**

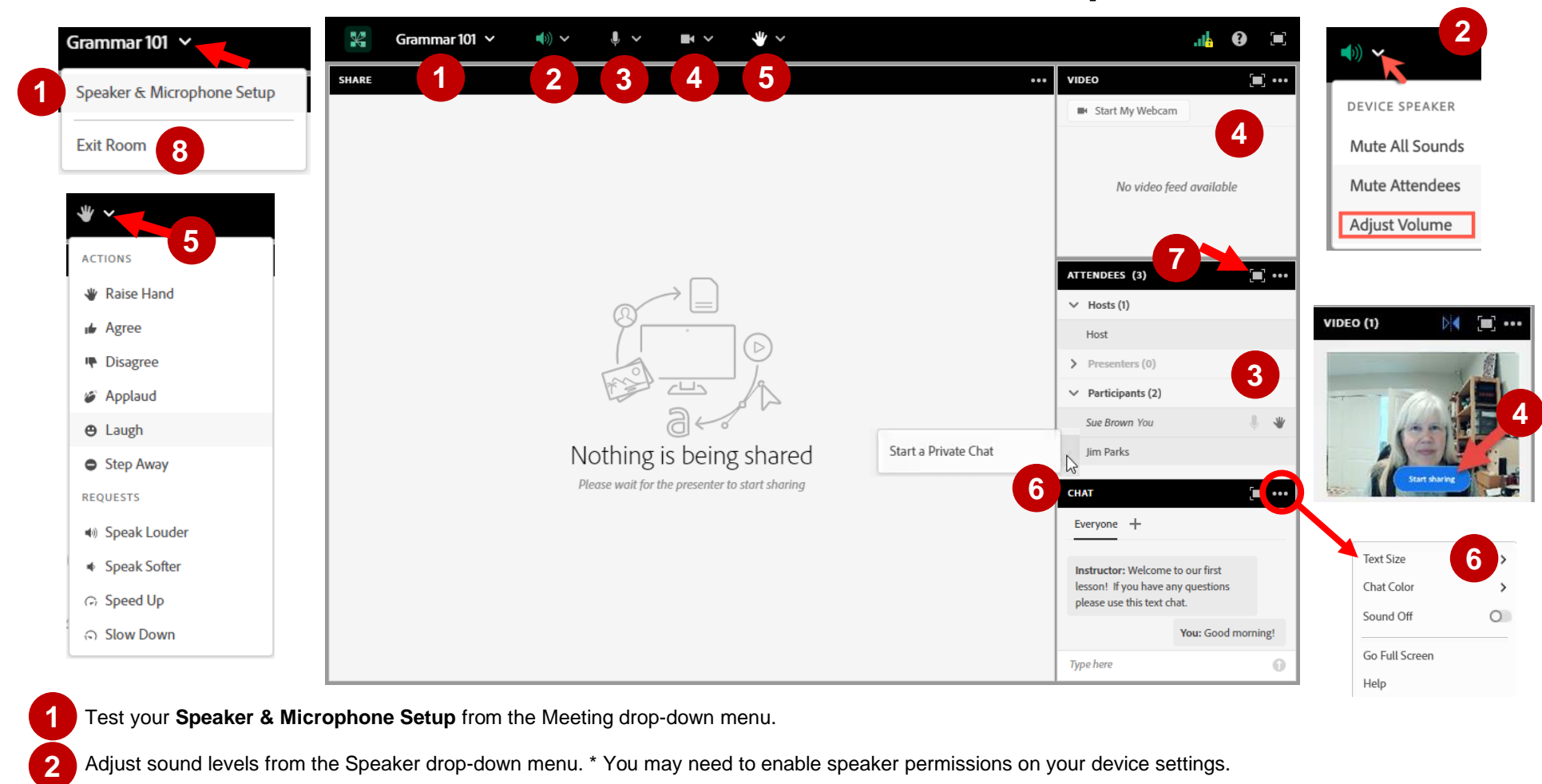

If the host enables your microphone, you will see a grey microphone in the Menu bar – **tap to turn on the microphone, tap again to mute the microphone.** \* You may need to enable microphone permissions on your device settings. **3**

If enabled, you can share your live webcam by tapping the **Start My Webcam** button on the Video pod or the webcam icon in the Menu Bar. After previewing your webcam video, tap Start Sharing to share your video with all participants. \* You may need to enable camera permissions on your device settings. **4**

Tap on the hand icon to **raise your hand**. To select another action – agree, disagree, laugh, applaud, step away - tap the drop-down menu arrow beside the hand. These show beside your name in the Attendees pod. To remove an action icon, tap it again. Request icons disappear after about 8 seconds. **5**

To **Everyone Chat**: type in the Chat pod and **tap the Send arrow**. Pod Options menu in the top right corner of the Chat pod sets Chat font size and colour as well as notifications*. If private chat is enabled*, use the **+** to start a private chat or tap on a name in the Attendees pod and tap Start a Private Chat.

**and Web Links! 7**

ĺ

**8**

**6**

Tap any full screen icon **the denarge a pod for better viewing.** Tap again to return to default size. Mobile in browser users can now use File downloads

Your instructor may end the session for everyone or you can leave the session with **Exit Room** from the Meeting drop-down menu.

©Contact North | Contact Nord 2021